# 第2章 棚割モデルの作成 インストランス インストランス アクリスト あんぱん ほんてんきょう しょうえん しょうかい

# 2-4 POPを設置する(基本操作)

## 概要

Sh

[POP 配置]タブでは POP の挿入や移動、複写、削除が可能です。また、POP を商品の前に配置するか、後ろに配置するかを設定す ることができます。

起動方法

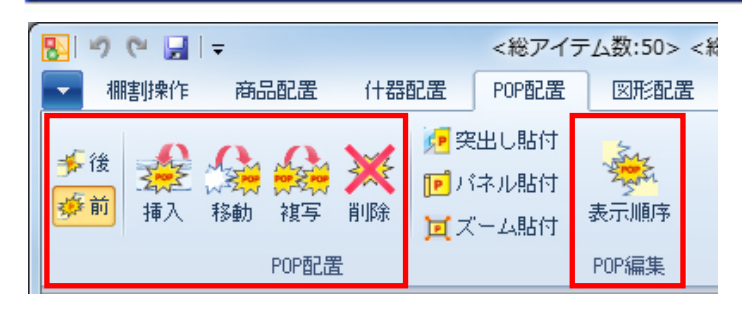

# ▌操作方法

#### POP リスト

POP リストから貼り付ける POP を選択します。 (POP の登録方法は「1-2 POP の登録」を参照してください。)

### [絞込検索]タブ

[絞込検索]をクリックし、各機能で呼び出した後、[実行]をクリックすると、 POP リストに一覧が表示します。

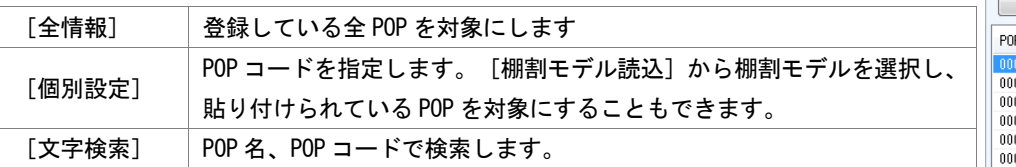

### [単品検索]タブ

POP コードを入力、もしくはスピンボタンをクリックして POP を呼び出すことができます。

### POP の挿入ルール

POP を貼り付ける際、商品の手前に貼るか、後ろに貼るかを指定します。

[後] 商品より後ろへ

祿 [前] 商品より前へ

#### POP を棚に貼り付ける

- 1. POP リストから貼り付けたい POP を選択します。
- 2. 貼り付けたい場所でクリックします。

#### POP を移動する

- 1. [移動]をクリックします。
- 2. 移動したい POP を選択します。 複数の POP をまとめて選択する場合は、範囲選択(ドラッグ)します。
- 3. 移動させたい位置でクリックします。

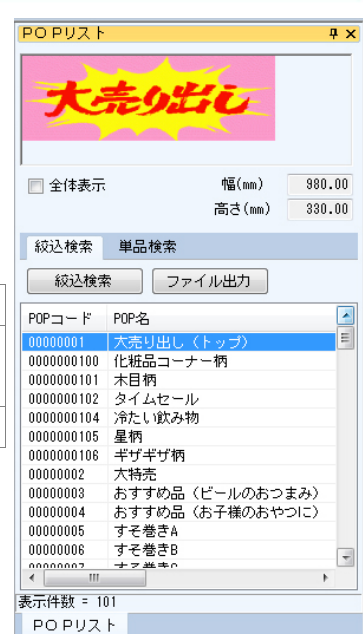

#### POP を複写する

- 1. [複写]をクリックします。
- 2. 複写したい POP を選択します。
- 3. 複数の POP をまとめて選択する場合は、範囲選択(ドラッグ)します。
- 4. 複写させたい位置でクリックします。

## POP を削除する

- 1. [削除]をクリックします。
- 2. 削除したい POP をクリックします。 複数の POP をまとめて選択する場合は、範囲選択(ドラッグ)します。

## POP の貼り付け順を変更する

- 1. [表示順序]をクリックします。
- 2. 一覧より表示位置を変更したい POP をクリックします。
- 3. 表示位置から「前」または「後」を選択します。 重なり合う POP の表示順序を変更したい場合は表示順序にて数値を入力します。「0」が一番後ろ、数値が大きくなるほど 手前に表示します。
- 4. [反映]をクリックします。 全ての POP に変更内容を反映させたい場合は [全情報に反映] をクリックします。
- 5. [設定]をクリックします。

# 特記事項

平台に POP を配置する場合は側面への貼り付けとなるため、横から見た状態になります。

# 2-4 POPを設置する(特殊な POP の再現)

## 概要

Sh

[POP 配置]タブでは POP を棚に挿入や移動、複写、削除などの他にも、什器に貼り付けて模様とする、のぼりを再現するなど、様々 な機能が集約されています。

起動方法

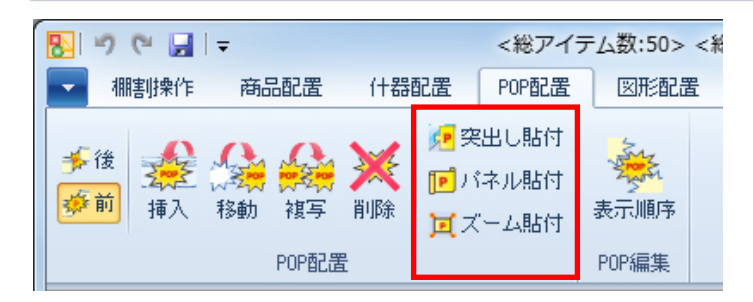

# ▌操作方法

## 什器から突き出した POP (のぼり)を貼り付ける

棚に平面的に貼り付けるのではなく、正面に飛び出すように貼り付けることも可能です。

- 1. [突出し貼付]をクリックします。
- 2. POP リストから、貼り付けたい POP を選択します。
- 3. 棚の貼り付けたい位置でクリックします。 表示上は平面ですが、POP の左の赤い線を起点として、突き出した形で貼り付きます。「3D 表示」で確認できます。

### 什器に模様をつける

- 1. 模様として使用したい POP を POP リストから選択します。
- 2. 「パネル貼付](連続模様)もしくは「ズーム貼付](拡大模様)をクリックします。

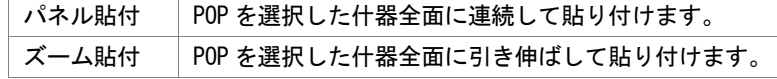

3. 棚の貼り付けたい位置でクリックします。